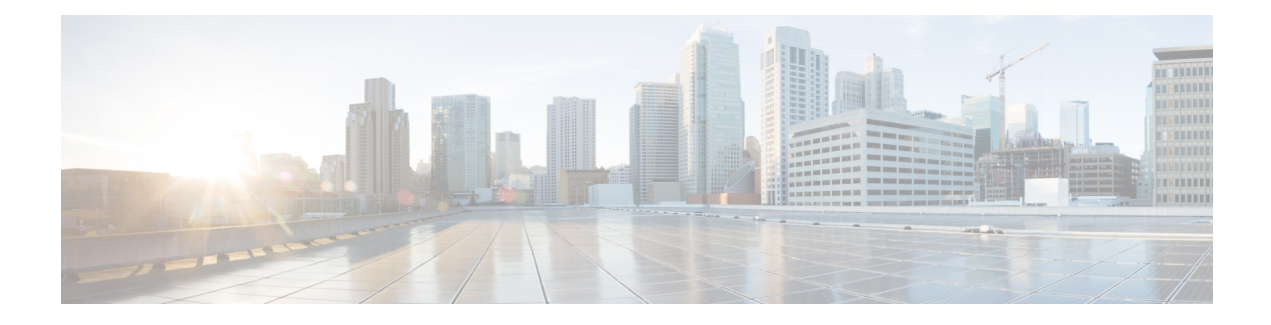

# **Running Traffic Reports**

Access: **WAE Live > Analytics**, click **New Report**, and choose Report Type: **Traffic**

Access: **WAE Live > Explore**, choose objects, and click **Run Report**

Traffic reports let you find trends for interface traffic, interface queues traffic, LSP traffic, and demands over a specified time range. These trends are based on time aggregations of the raw traffic data (for example, P95 traffic per week). The resulting report tables provide additional information, such as the number of aggregated objects on which the trending is computed. They also list the percentage at which traffic grows or shrinks.

This section contains the following topics:

- [Additional](#page-0-0) Traffic Report Options, on page 1
- [Projecting](#page-1-0) Traffic, on page 2
- Example: Linear Trend Data [Aggregation,](#page-2-0) on page 3
- Traffic [Report](#page-3-0) Tabs, on page 4

## <span id="page-0-0"></span>**Additional Traffic Report Options**

Besides the required Object Type and Filter options, the traffic report presents you with the following configuration options:

- Projection options, which are based on the trends.
	- Carry these historical trends into the future to determine at what date the traffic would be projected to surpass a given threshold.
	- Determine the state of traffic at a specific date.
- Group objects to trend aggregated (summed) traffic data. For information on the effects of grouping objects, see [Configuring](b_WAE_Live_712_User_Guide_chapter7.pdf#nameddest=unique_7) and Running Reports.

Grouping objects is useful for aggregating traffic that can then be imported into WAE Design to create growth plans. For information, see the *Cisco WAE Design Integration and Development Guide*.

To configure reports for a specific network, choose it from the Network menu (top left). If there is only one network configured, the word "default" appears.

Example: This basic LSP traffic report shows the LSP traffic aggregated on a daily P95 basis. The trend values, growth, and trend line are all fairly even, and the traffic spikes upwards with some regularity.

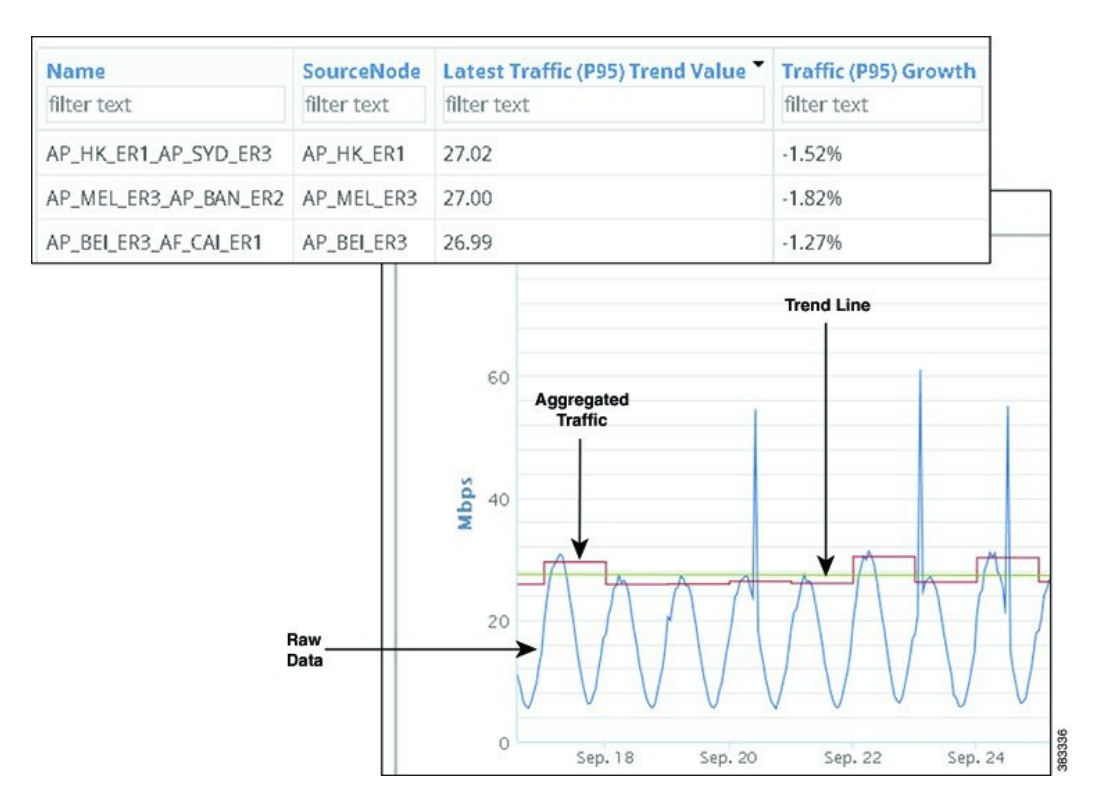

### <span id="page-1-1"></span><span id="page-1-0"></span>**Projecting Traffic**

### **Projecting Traffic to Cross Thresholds**

One projection option is to project which objects will exceed a specified utilization in a specified future time range. Once the report is generated, you can graph the historical and projected trend on a per-object or per-group basis over any period of time. These graphs let you visualize the trends and underlying data. They can show a pattern of when thresholds are surpassed, and they can show threshold violations narrowed to a single event.

The resulting graphs display two lines: one showing the trend within the report time period and within the projected time period, and the other showing the threshold. For an example graph, see Figure 1: [Example](#page-2-1) Date Traffic is Projected to Pass [Threshold,](#page-2-1) on page 3.

Example: If you set 50% for two years using a maximum monthly trend, the resulting projected threshold tells you when aggregated monthly maximum traffic is expected to exceed 50% of the interface capacity over the next two years.

Example: Figure 1: Example Date Traffic is Projected to Pass [Threshold,](#page-2-1) on page 3 shows an example traffic report generated to determine which interfaces will exceed 80% of their outbound traffic utilization in the next five weeks based on last month's traffic trend. The trend is based on aggregating daily P95 Traffic Out. Sorting on Traffic Out (P95) Growth shows that the TenGigE0/0/0 interface on the AP\_TOK\_ER8 node has the highest percentage of traffic utilization growth.

П

#### <span id="page-2-1"></span>**Figure 1: Example Date Traffic is Projected to Pass Threshold**

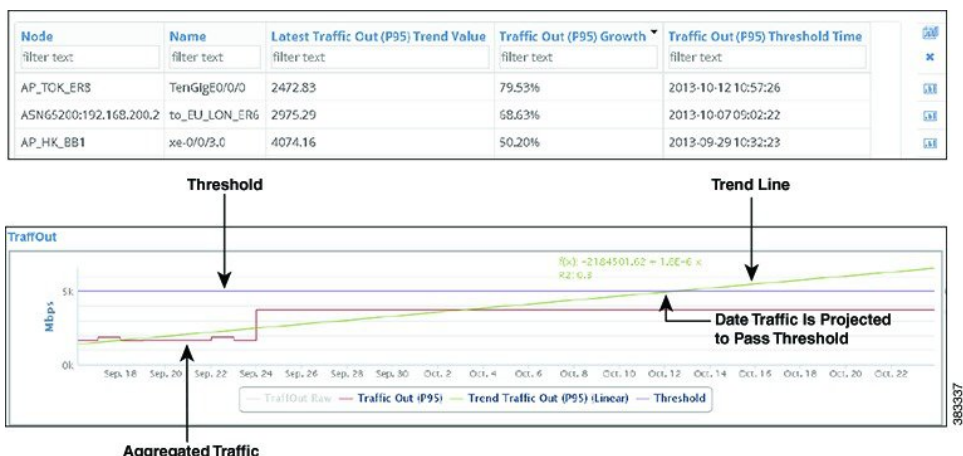

#### <span id="page-2-3"></span>**Projecting Traffic by Date**

One projection option is to project the amount of traffic for a specified date. This is useful for planning purposes, such as determining when you might need to configure more LSPs or add more capacity.

<span id="page-2-2"></span>Example: Figure 2: Example Traffic [Projection](#page-2-2) by Date, on page 3 shows an example report output when projecting traffic by date to January 1, 2014. The report shows that the projected traffic on January 1 will be 16,096.92 Mbps for the same interface shown in Figure 1: Example Date Traffic is Projected to Pass Threshold, on [page](#page-2-1) 3.

**Figure 2: Example Traffic Projection by Date**

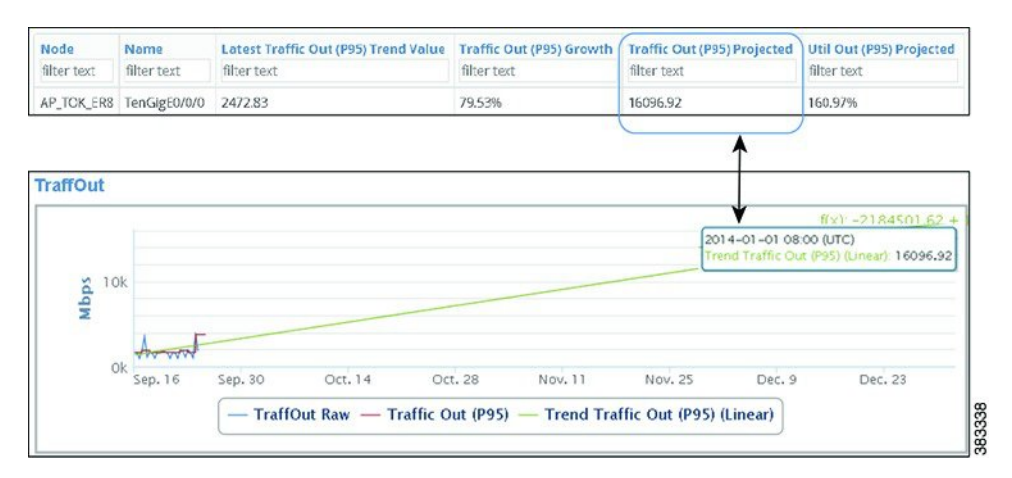

### <span id="page-2-0"></span>**Example: Linear Trend Data Aggregation**

If one plan file exists per day, and if the month has 28 days, each interface in the datastore has 28 Traffic Out values for that month. If you run a traffic report on an interface and specify that you want to trend the weekly P95 of Traffic Out over this month, each week raw data is aggregated into a single P95 value. So the first weekly value is an aggregation of seven P95 values. The remaining weekly values are an aggregation of the

seven P95 values for their respective weeks. The result is a time-series aggregation with four data points on which the report is trended. These trends are viewable as graphs.

### <span id="page-3-0"></span>**Traffic Report Tabs**

### **Required Tabs**

- For Object, Filter, and Time Range, see [Configuring](b_WAE_Live_712_User_Guide_chapter7.pdf#nameddest=unique_7) and Running Reports.
- Trends—How to compute the trends.

#### **Trend Fields**

WAE Live first calculates the trend at which the property value is moving (its direction and frequency), and then uses this trend to determine the projected traffic. Set the following parameters to determine how this percentage is calculated:

- For interfaces and interface queues, trend the traffic on Traffic Out, Traffic In, or both. For LSPs and demands, only Traffic is available, and it is preselected.
- Interval—The aggregation basis for the trend: P99, P98, P95, P90, P85, Maximum, Average, or Minimum.
- Per—The aggregation interval that is applied to the raw data before calculating the trend. This interval must be less than the report time range.
- Trending Algorithm—Algorithm used to compute the trend. Both the calculation and the graph differ, depending on which option you choose. The graphs are commonly used as follows:
	- Exponential—Used when data values increase or decrease at a constantly increasing rate.
	- Linear—Used with linear data that shows a steady rate of increase or decrease.
	- Logarithmic—Used when data changes by increasing or decreasing quickly and then stabilizing and leveling.
	- Power—Used with data measurements that increase at a specific rate.

#### **Optional Tabs**

• Group By—Aggregate the report results by groups. The Overall option aggregates the results for all objects. For more information, see [Configuring](b_WAE_Live_712_User_Guide_chapter7.pdf#nameddest=unique_7) and Running Reports.

In the output, you can expand the group to see its objects by clicking the number in the Count column.

Example: If you choose interfaces as the object and group by nodes, the resulting report includes a row for each node. The data in that row is for all interfaces connected to that node. To see the names of interfaces on that node, click the number in the Count column.

• Projection—Specify whether to project traffic.

- Find *<Object>* Over \_\_\_ % or Mbps—Project the traffic trend into the future based on the computed tr[eProjecting](#page-2-3) Traffic by Date, on page 3nd. WAE Live determines and graphs when the trend will exceed this threshold. See Projecting Traffic to Cross [Thresholds,](#page-1-1) on page 2.
- To Date—Project the traffic amount on a specified date. See .

 $\mathbf I$